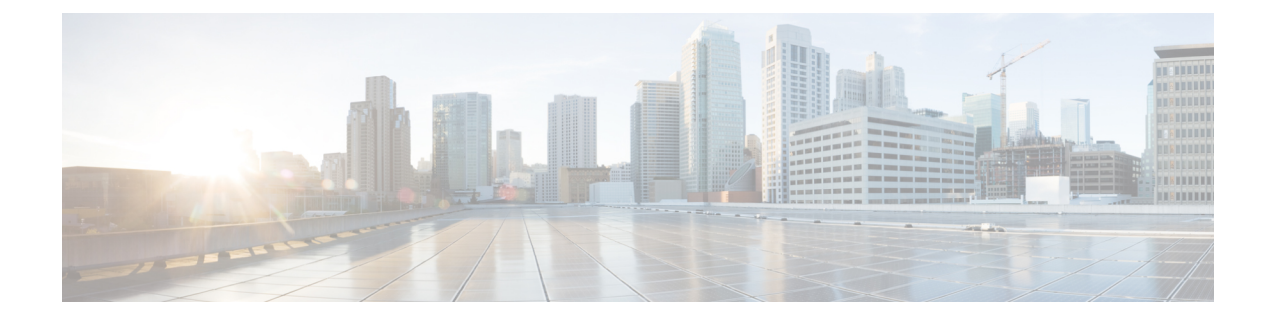

# パーティションの設定

- パーティションの概要 (1 ページ)
- コーリングサーチスペースの概要 (1 ページ)
- サービスクラス (2 ページ)
- パーティションの設定タスクフロー (3 ページ)
- パーティションの連携動作と制限 (6 ページ)

### パーティションの概要

パーティションは、次のいずれかの論理グループです。

- ルートパターン
- ボイス メールのディレクトリ番号(DN)
- 変換パターン
- 変換パターン
- ユニバーサルリソース識別子(URI)
- ハントパイロット

パーティションによって組織、ロケーション、通話タイプを基にルートプランを論理サブセット に分割することで、コールルーティングが容易になります。

### コーリングサーチスペースの概要

呼び出し先の検索スペース (CSS) は、パーティションの優先順位リストです。検索スペースの呼 び出しによって、発信者がコールするために使用できるコール通知先が決定されます。コール先 は、発信者の呼び出し用検索スペースで利用可能なパーティションに存在する必要があります。 また、発信者はその通知先を呼び出すことができません。コール検索スペースは、ディレクトリ 番号と、電話やゲートウェイなどのデバイスに割り当てることができます。

発信者の電話機と発信者のディレクトリ番号の両方に、検索スペースが割り当てられている場合、 システムはその 2 つを連結して、発信者のための CSS を提供します。

コール権限に従って、パーティションを使用し、検索スペースを呼び出すことによってシステム を編成できます。たとえば、次のようにすることができます。

• 一部の従業員が長距離通話に対応しないように制限する

• ロビー電話から CEO への直接コールの発信者を制限する

### サービスクラス

パーティションを使用して、検索スペース (CSS) を呼び出して、サービスのクラスを設定するこ とができます。次の表に、PSTN アクセスを提供するサービスクラスのために作成できる、パー ティションの例と、検索スペースの発信スペースを示します。

- 緊急コール
- ローカル コール
- ナショナル コール
- 国際通話

表 **<sup>1</sup> :** パーティションとコーリングサーチスペース

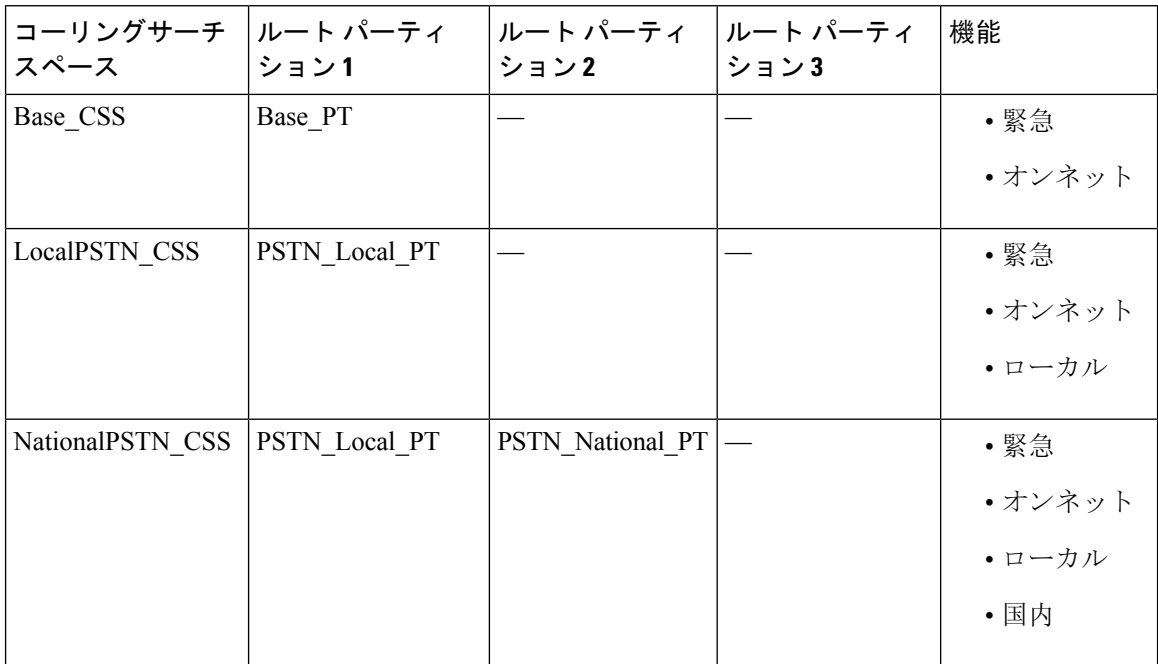

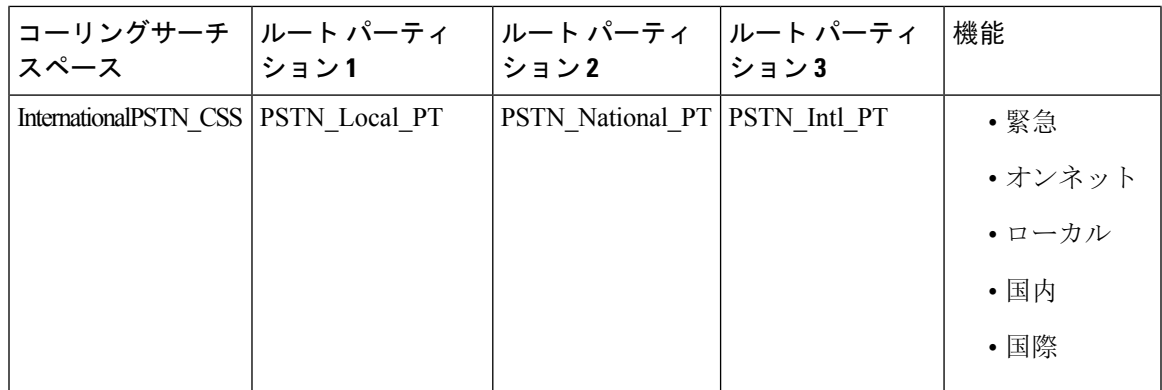

デバイスは、Base CSS のようなコール対象の検索スペースに自動的に登録されます。これによ り、すべてのデバイスでオフネット番号と緊急オンネット番号の両方にダイヤルできるようにな ります。ローカル 7 桁またはローカル 10 桁、国内、および国際ダイヤリング機能を提供するに は、ユーザデバイスプロファイルで残りのコーリングサーチスペースを電話番号に割り当てる必 要があります。

## パーティションの設定タスクフロー

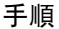

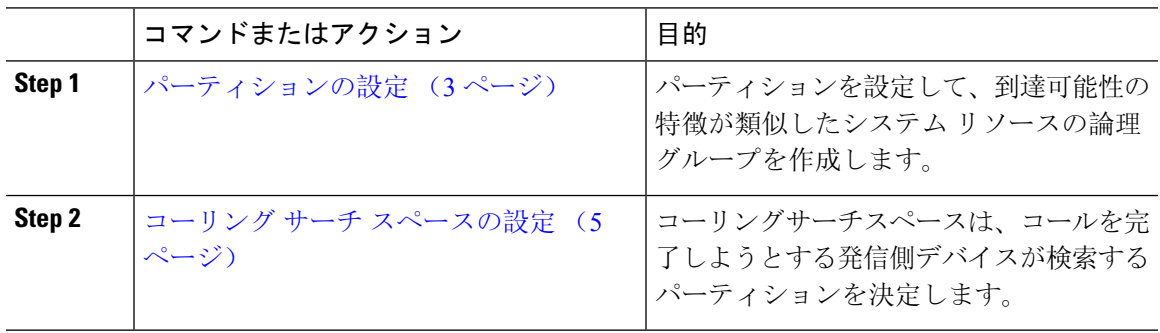

### パーティションの設定

パーティションを設定して、到達可能性の特徴が類似したシステム リソースの論理グループを作 成します。次のいずれに対してもパーティションを作成できます。

- ルートパターン
- ボイス メールのディレクトリ番号(DN)
- 変換パターン
- 変換パターン
- ユニバーサルリソース識別子(URI)

• ハントパイロット

パーティションを作成することで、ルートプランが組織、場所、通話タイプに基づいた論理サブ セットに分割されることになり、コールルーティングが容易になります。複数のパーティション を設定できます。

手順

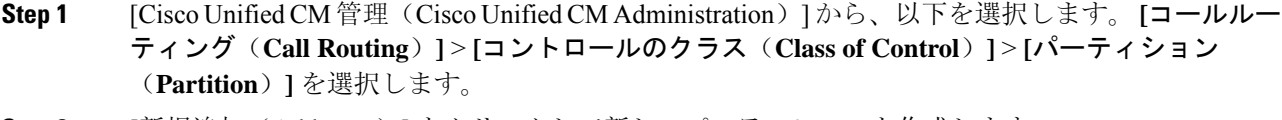

**Step 2** | 新規追加 (Add New) ] をクリックして新しいパーティションを作成します。

- **Step 3** [パーティション名、説明(Partition Name, Description)] フィールドに、ルート プランに固有の パーティション名を入力します。 パーティション名には、英数字とスペースの他にハイフン(-)とアンダースコア(\_)を使用で きます。パーティション名に関するガイドラインについては、オンライン ヘルプを参照してくだ さい。
- **Step 4** パーティション名の後にカンマ(,)を入力し、パーティションの説明を同じ行に入力します。 説明には、任意の言語で最大50文字を使用できますが、二重引用符(")、パーセント記号(%)、 アンパサンド(&)、バックスラッシュ(\)、山カッコ(◇)、角括弧([])は使用できません。 説明を入力しなかった場合は、Cisco Unified Communications Manager が、このフィールドに自動 的にパーティション名を入力します。
- **Step 5** 複数のパーティションを作成するには、各パーティション エントリごとに 1 行を使います。
- **Step 6** [スケジュール(Time Schedule)] ドロップダウンリストから、このパーティションに関連付ける スケジュールを選択します。 スケジュールでは、パーティションが着信コールの受信に利用可能となる時間を指定します。[な し(None)] を選択した場合は、パーティションが常にアクティブになります。
- **Step 7** 次のオプション ボタンのいずれかを選択して、[タイム ゾーン(Time Zone)] を設定します。
	- [発信側デバイス(Originating Device)]:このオプションボタンを選択すると、発信側デバイ スのタイムゾーンと[スケジュール(TimeSchedule)]が比較され、パーティションが着信コー ルの受信に使用できるかどうかが判断されます。
	- [特定のタイム ゾーン (Specific Time Zone) ]: このオプション ボタンを選択した後、ドロッ プダウン リストからタイム ゾーンを選択します。選択されたタイム ゾーンと [スケジュール (TimeSchedule)]が比較され、着信コールの受信にパーティションが使用できるかどうかが 判断されます。
- **Step 8** [保存(Save)] をクリックします。

#### パーティション名のガイドライン

コーリングサーチスペースのパーティションのリストは最大1024文字に制限されています。つま り、CSS 内のパーティションの最大数は、パーティション名の長さによって異なります。次の表 を使用して、パーティション名が固定長である場合のコーリングサーチスペースに追加できるパー ティションの最大数を決定します。

表 **2 :** パーティション名のガイドライン

| パーティション名の長さ | パーティションの最大数 |
|-------------|-------------|
| 2文字         | 340         |
| 3 文字        | 256         |
| 4文字         | 204         |
| 5文字         | 172         |
| $\cdots$    | $\cdots$    |
| 10 文字       | 92          |
| 15 文字       | 64          |

### コーリング サーチ スペースの設定

コーリング サーチ スペースは、通常はデバイスに割り当てられるルート パーティションの番号 付きリストです。コーリングサーチスペースでは、発信側デバイスが電話を終了しようとする際 に検索できるパーティションが決定されます。

#### 手順

- **Step 1** [Cisco Unified CM 管理(Cisco Unified CM Administration)] から、以下を選択します。 **[**コールルー ティング(**Call Routing**)**]** > **[**コントロールのクラス(**Class of Control**)**]** > **[**コーリングサーチス ペース(**Calling Search Space**)**]** を選択します。
- **Step 2** [新規追加(Add New)] をクリックします。
- **Step 3** [名前(Name)] フィールドに、名前を入力します。

各コーリング サーチ スペース名がシステムに固有の名前であることを確認します。この名前に は、最長 50 文字の英数字を指定することができ、スペース、ピリオド(.)、ハイフン(-)、お よびアンダースコア(\_)を任意に組み合わせて含めることが可能です。

**Step 4** [説明(Description)] フィールドに、説明を入力します。

説明には、任意の言語で最大50文字を指定できますが、二重引用符(")、パーセント記号(%)、 アンパサンド(&)、バックスラッシュ(\)、山カッコ(◇)は使用できません。

- **Step 5** [使用可能なパーティション (Available Partitions) ] ドロップダウン リストから、次の手順のいず れかを実施します。
	- パーティションが 1 つの場合は、そのパーティションを選択します。
	- パーティションが複数ある場合は、Ctrl キーを押した状態で適切なパーティションを選択し ます。
- **Step 6** ボックス間にある下矢印を選択し、[選択されたパーティション(SelectedPartitions)]フィールド にパーティションを移動させます。
- **Step 7** (任意)[選択されたパーティション(SelectedPartitions)]ボックスの右側にある矢印キーを使用 して、選択したパーティションの優先順位を変更します。
- **Step 8** [保存 (Save) ] をクリックします。

### パーティションの連携動作と制限

表 **3 :** パーティション制限

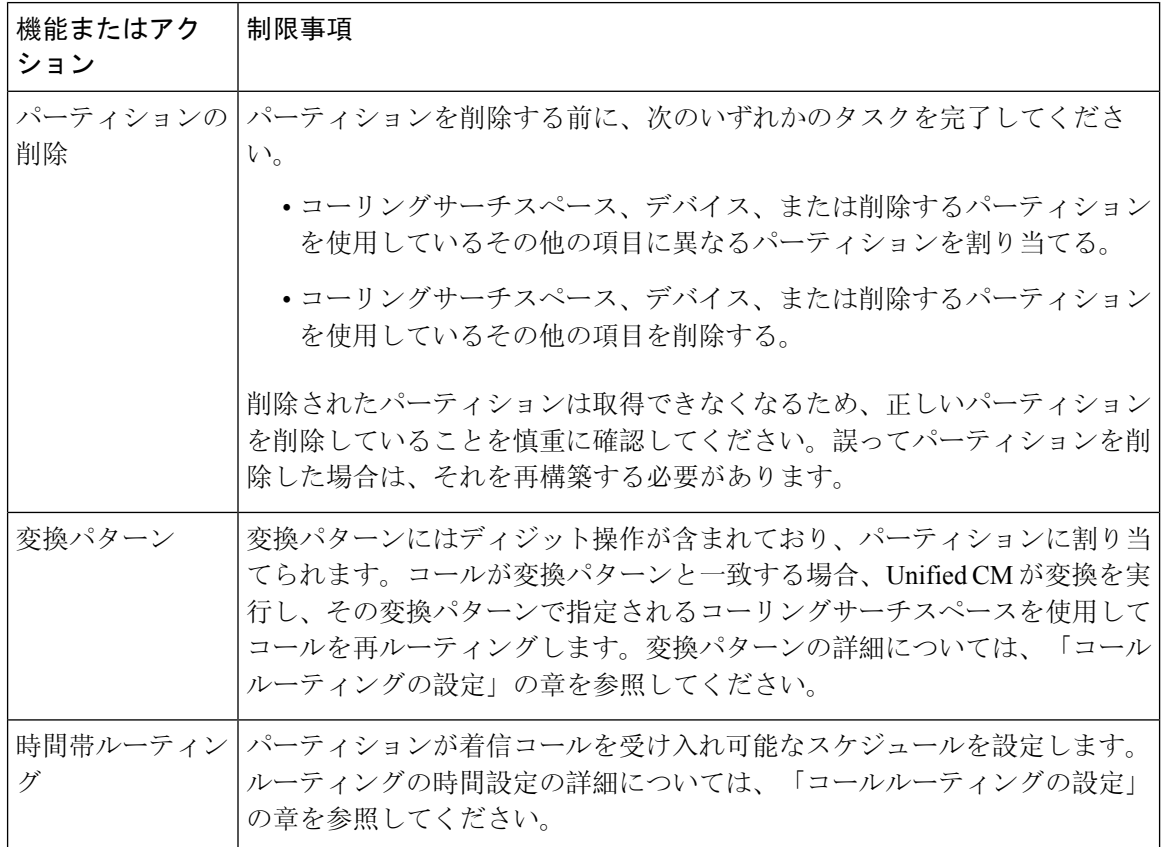

I

ш

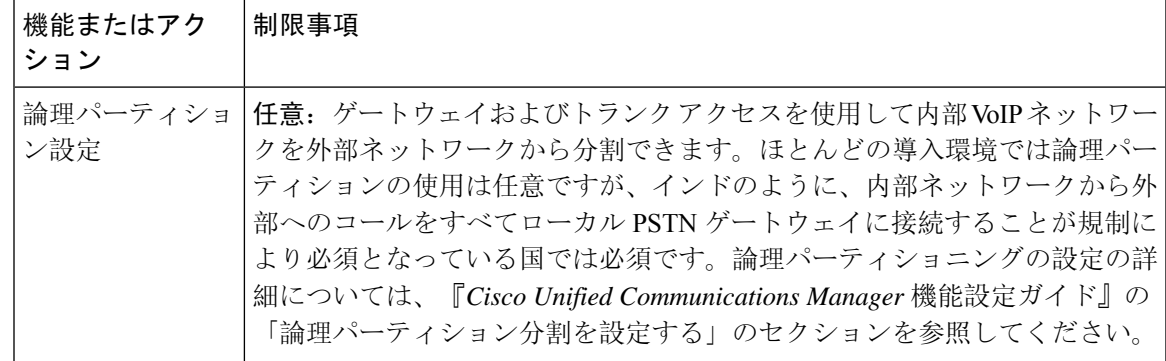

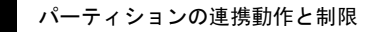

 $\overline{\phantom{a}}$ 

I

翻訳について

このドキュメントは、米国シスコ発行ドキュメントの参考和訳です。リンク情報につきましては 、日本語版掲載時点で、英語版にアップデートがあり、リンク先のページが移動/変更されている 場合がありますことをご了承ください。あくまでも参考和訳となりますので、正式な内容につい ては米国サイトのドキュメントを参照ください。